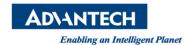

## **Advantech SE Technical Share Document**

| Date             | 2019 / 01 / 19                                 |              |          |             |
|------------------|------------------------------------------------|--------------|----------|-------------|
| Category         | ■ FAQ □ SOP                                    | Related Proc | luct     |             |
|                  | □ Driver Tech Note                             |              |          |             |
| Abstract         | How to Create a Block Detail                   |              |          |             |
| Keyword          | WebAccess/SCADA, Block, Block Details          |              |          |             |
| Related OS       | Win7, Windows Server 2008 / 2012 / 2016, Win10 |              |          |             |
| Revision History |                                                |              |          |             |
| Date             | Version                                        | Author       | Reviewer | Description |
| 2019/01/19       | V1.0                                           | Alger Tan    |          |             |
| 2019/1/19        | V1.0                                           |              | Nick Liu |             |
|                  |                                                |              |          |             |

## Problem Description & Architecture:

The purpose of using Block Detail is for creating a reusable object to display tag values. Blocks allow a large number of tags to be built by specifying a single name and addressing offset. Blocks also enable the use of the Block Detail display, which is a template type display: a single display that can be used to view all blocks of the same Block Type.

## ■ Brief Solution - Step by Step:

1. Here we use BwConst driver as an example. Let's create a block that named BwconstB.

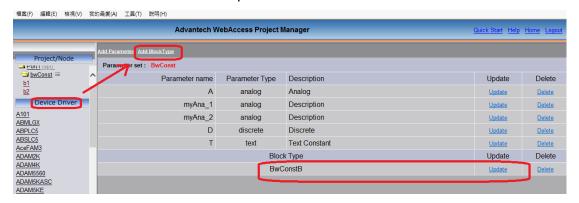

Figure 1: Create a Block

## 2. Create tags by using BwConst Block

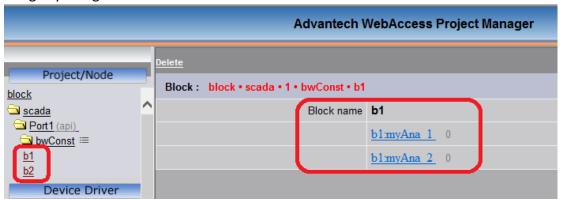

Figure 2: Create Tags by Using Block

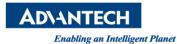

3. Assign a tag name in DrawDAQ, keep in mind that do not put BLOCK NAME in Animation Configuration

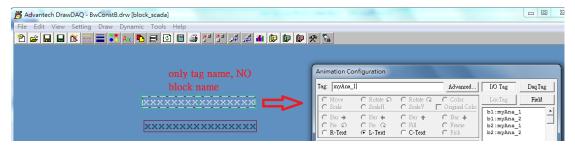

Figure 3: Setup Animation Configuration

4. Assign another tag name in DrawDAQ

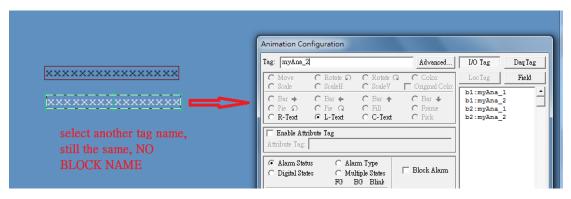

Figure 4: Animation Configuration for Next Object

5. Save Block Detail: File -> Save BDX

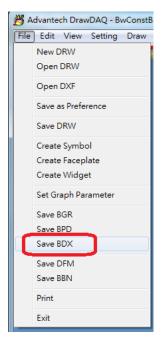

Figure 5: Save to BDX

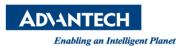

6. File name must be matched with BLOCK name, "BwConstB": Extension file name is "bd1"

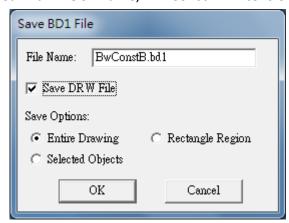

Figure 6: Save both BD1 and DRW

7. Save DRW: Note: save extension file name as DXX

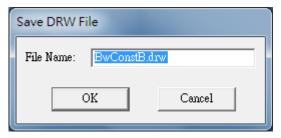

Figure 7: Save DRW

8. Add a new bgr page and add two push buttons. For button down marco action, first push button goes to b1 block and second push button goes to b2 block.

Button down Marco action for first push button

- <GOTO>BLOCKDTL=b1:myAna\_1

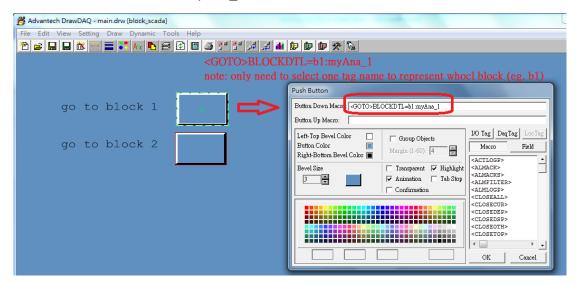

Figure 8: Push Buttons in Main.bgr

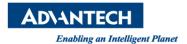

Button down Marco action for second push button

- <GOTO>BLOCKDTL=b2:myAna 1

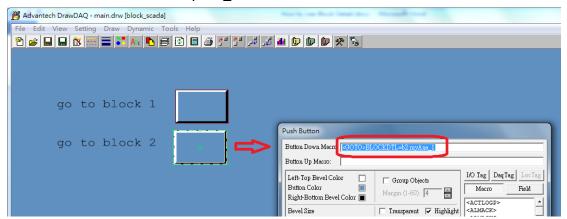

Figure 9: Second Push Button Configuration

9. Save both bgr and drw (e.g. main.bgr and main.drw), then download DrawDAQ. The following is result in ViewDAQ.

By clicking go to block 1 push button in main.bgr, ViewDAQ will go to the Block Detail template and display b1 block tag values

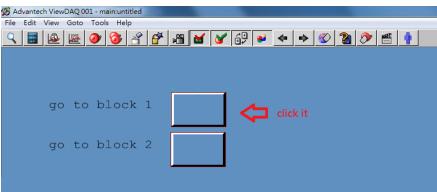

Figure 10: main.bgr in ViewDAQ

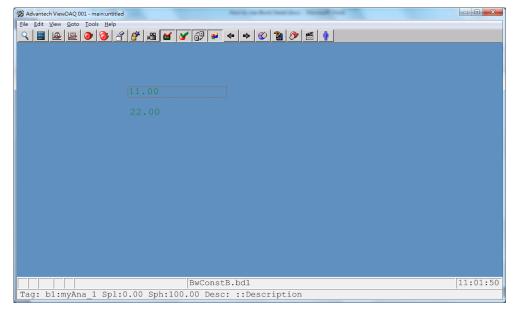

Figure 11: display b1 tag values in BwConstB.bd1

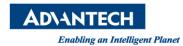

- Pin Definition (in case of serial connection):
- **■** Reference:

WebAccess User Manual 9.2.3 Block Detail